# **Chapter 10 SINGLE-ADDRESS HOMEOWNER REHAB ACTIVITIES**

This chapter explains how to set up, fund, draw funds for, and complete homeowner rehabilitation activities that are carried out at a single location.

## **ACTIVITY SETUP**

To add a new activity, complete the Add Activity screen (see page 3-2), setting the ACTIVITY CATEGORY to **Homeowner Rehab**. To update or view an existing activity, follow the instructions on page 3-6 for retrieving and displaying activities on the Edit Activity screen.

Click the [Add HOME] or [Edit HOME] Setup Detail button to display the homeowner rehab setup screen.

#### **ADD/EDIT HOME SETUP DETAIL (PAGE 1)**

Basic setup information is entered on this screen, including the address of the assisted property, the number of units expected to be assisted with HOME funds, the estimated HOME cost, and whether the activity is located at a single site or at multiple addresses:

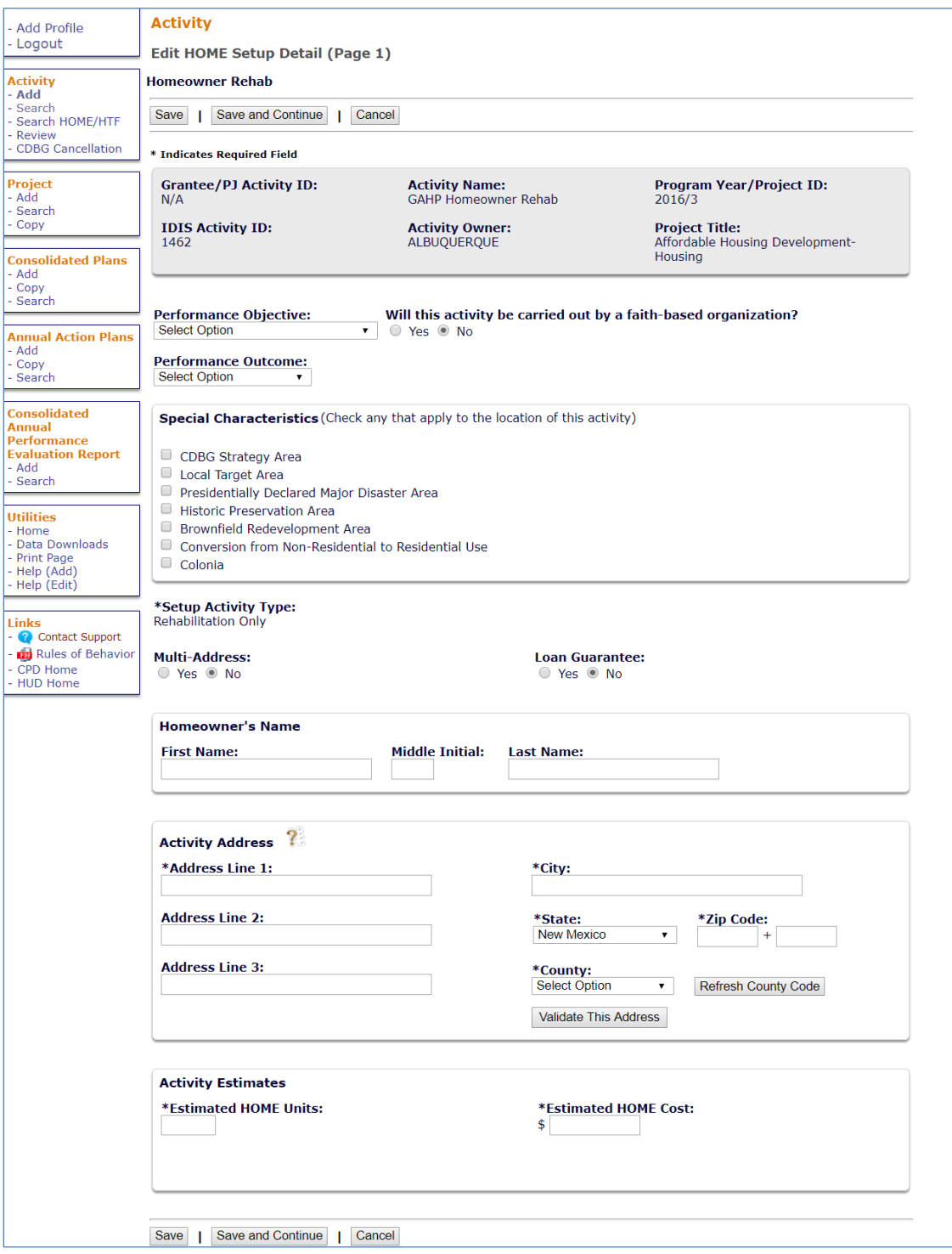

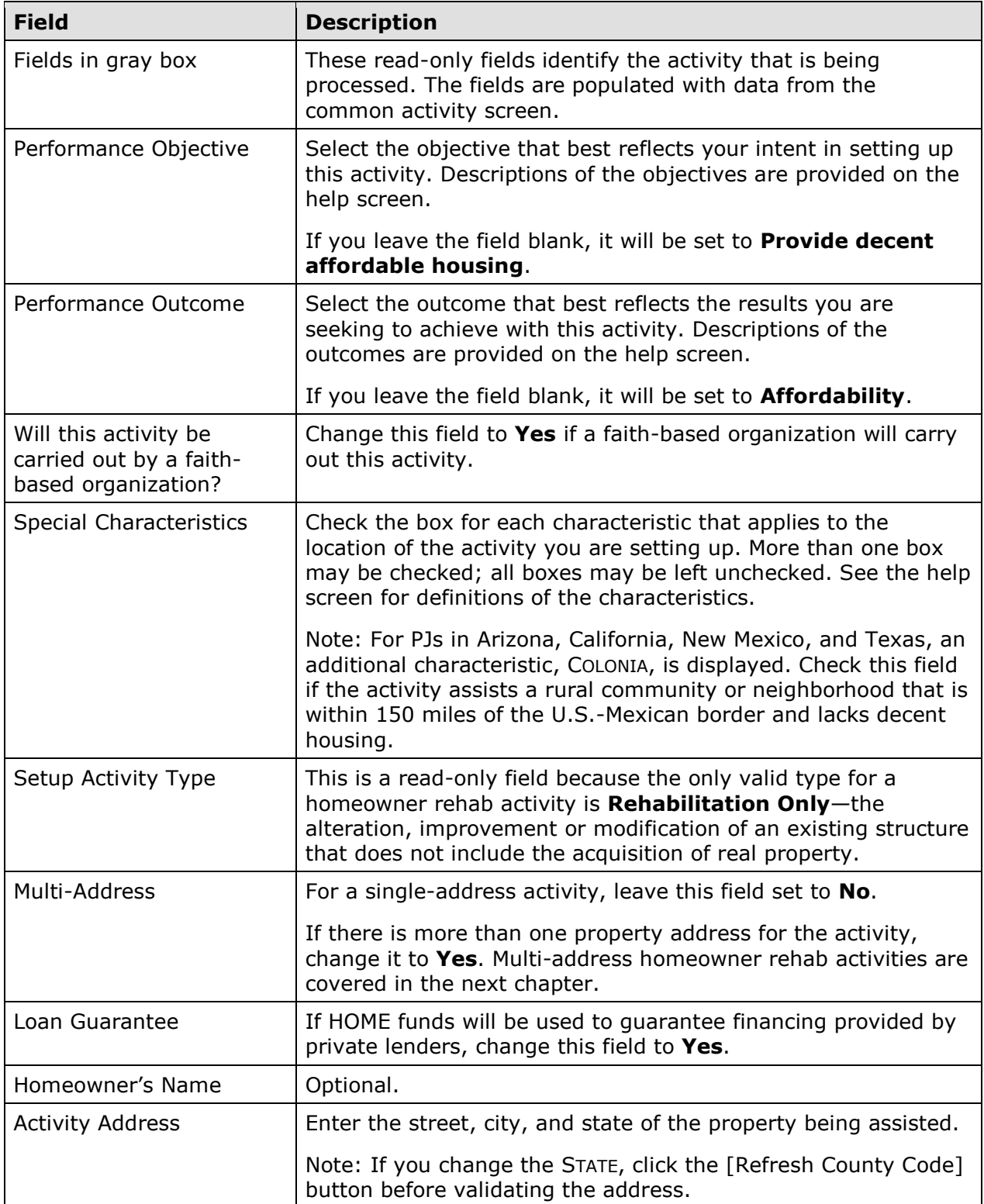

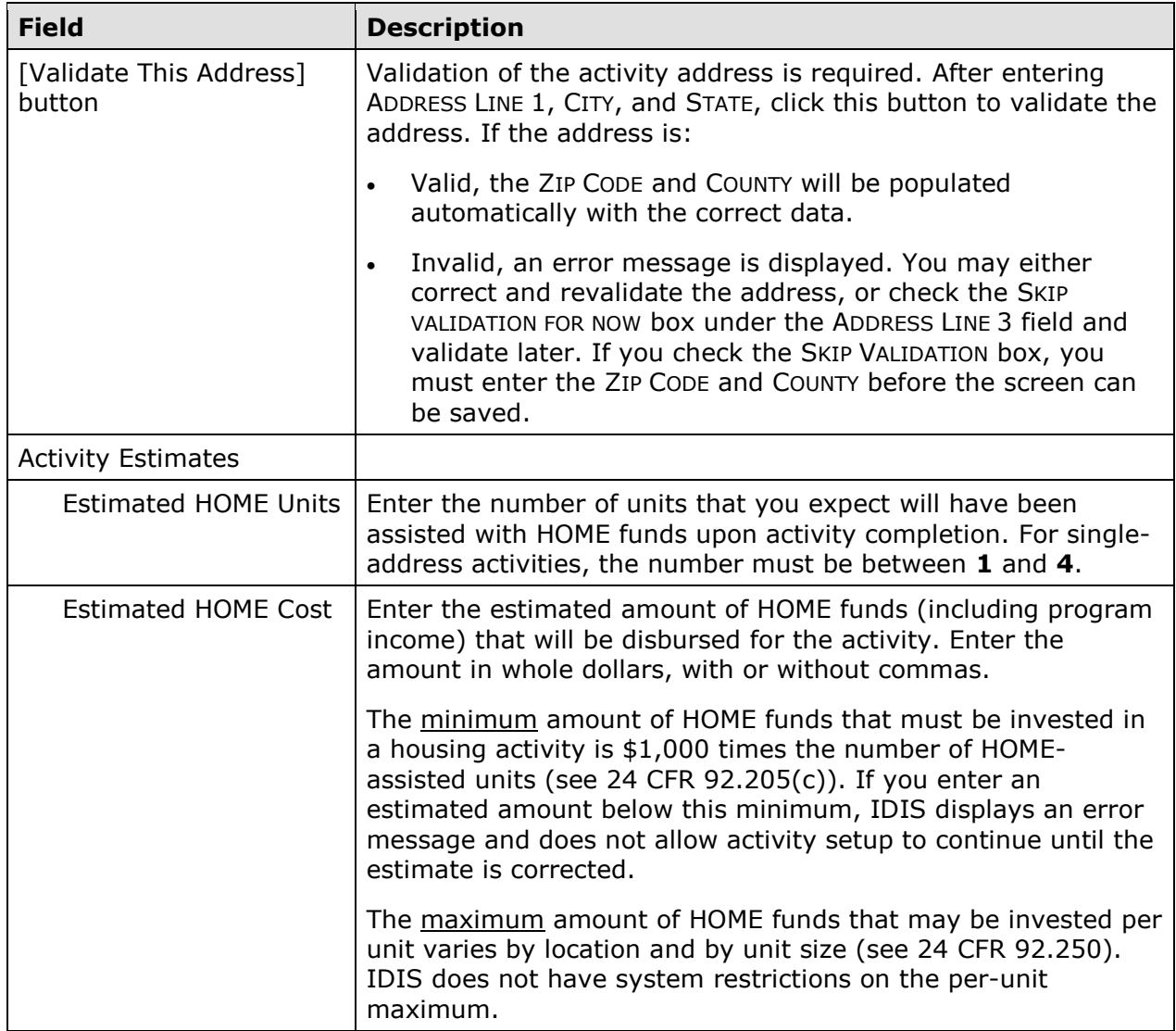

When you are finished, click [Save] to save your data and display the Edit Activity screen (see page 3-8).

## **ACTIVITY FUNDING AND DRAWDOWNS**

Rehab activities may be funded with EN (Entitlement), SU (General Subgrant), AD (Administration), PI (Program Income), PA (Program Income for Administration), HP (Recaptured Homebuyer), and IU (Repayment to Local Account) HOME funds. CHDO fund types (CR, CO, CL, or CC) may not be used.

For more information on activity funding and drawdowns, see Chapters 18 and 19.

## **ACTIVITY COMPLETION**

To complete a single-address homeowner rehab activity in IDIS, you will provide information about the activity's units, costs, and beneficiaries on two HOME completion screens. Once all of the required data has been entered, the ACTIVITY STATUS must be

updated to **Completed**. HOME regulations require PJs to enter this completion information and update the status within 120 days of the final draw for the activity.

To access the completion screens, follow the instructions on page 3-6 for retrieving the activity and displaying it on the Edit Activity page. On that page, click the [Add HOME Accomp.] or [Edit HOME Accomp.] button to display the first HOME completion screen.

### **ADD/EDIT COMPLETION DETAIL (PAGE 1)**

Basic completion information is entered on this screen:

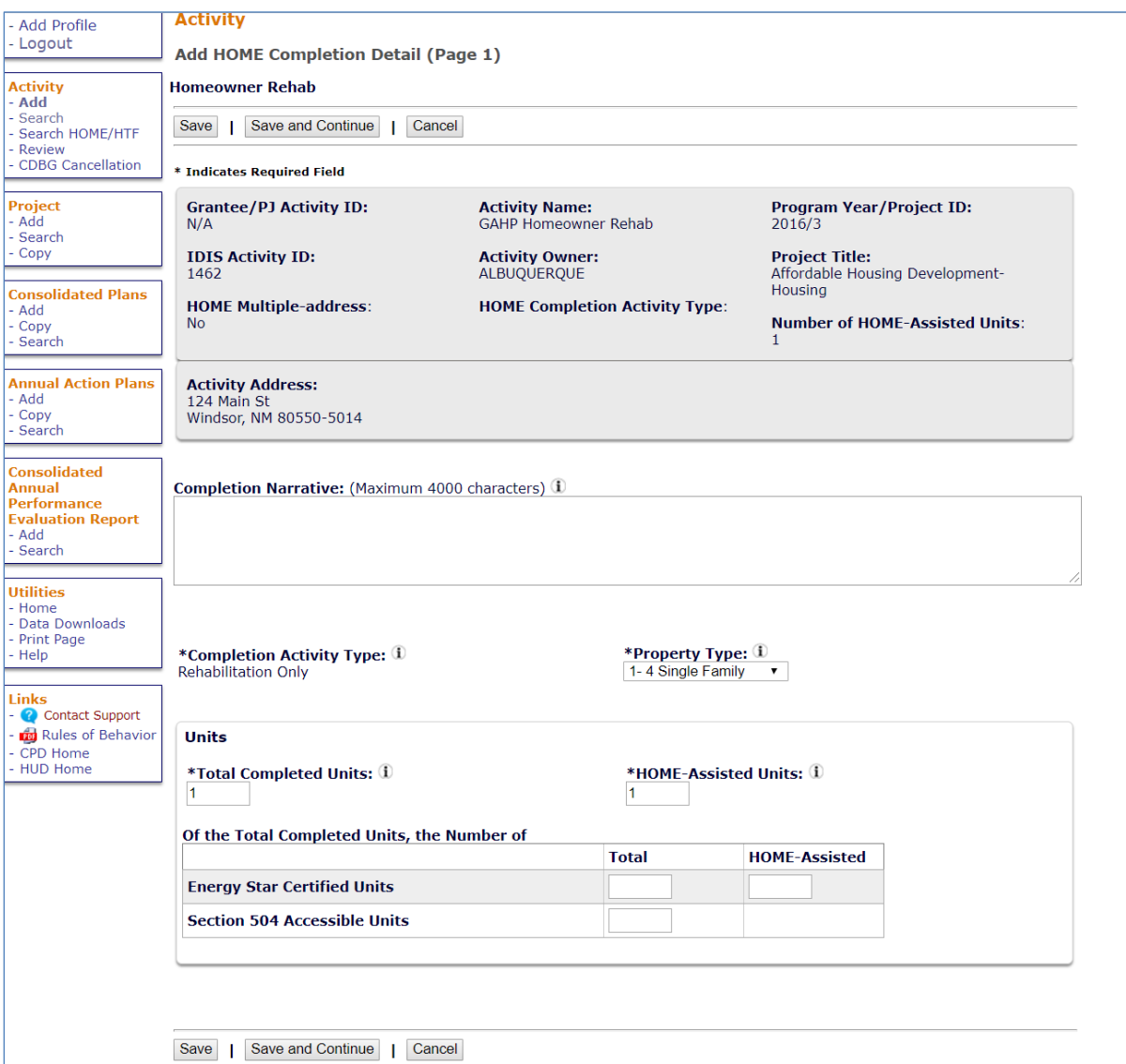

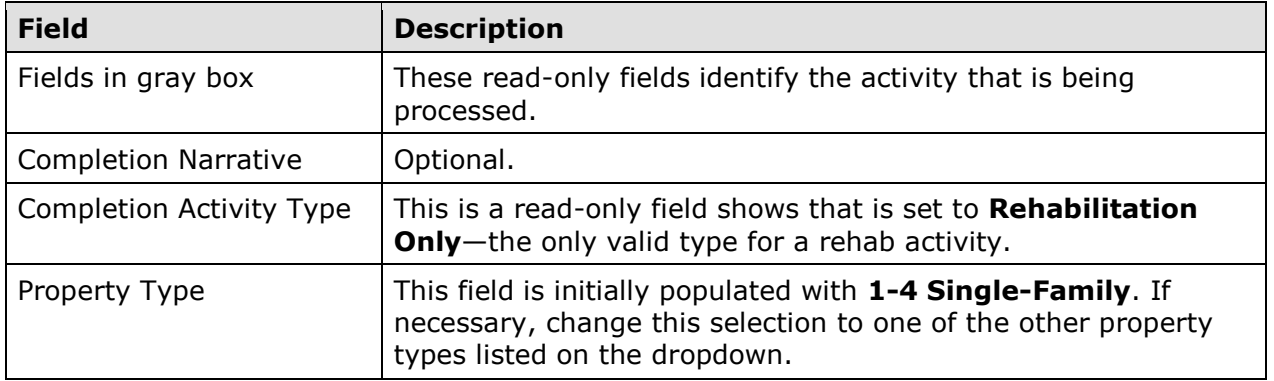

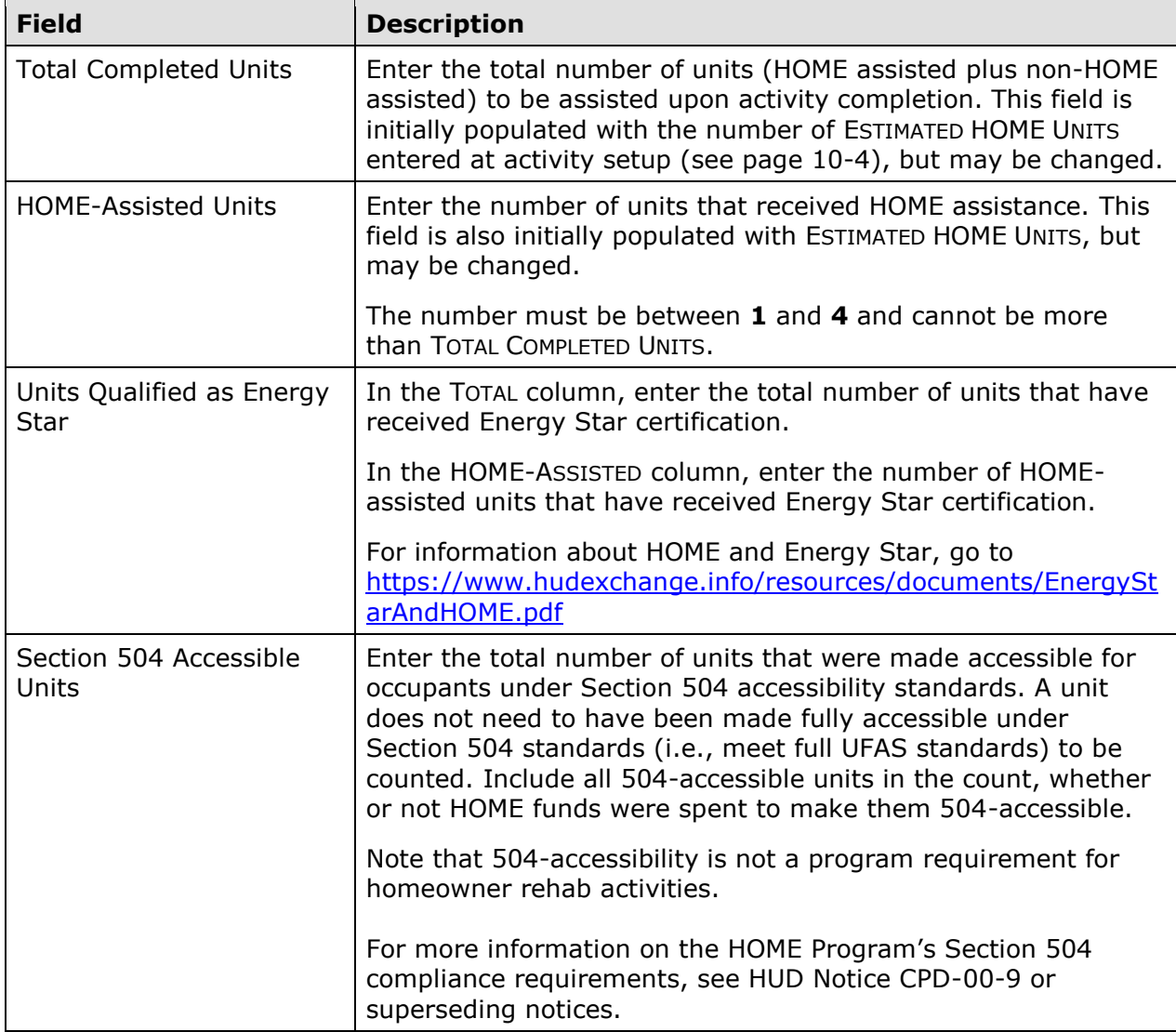

When you are finished, click the [Save and Continue] button to display the next screen.

#### **ADD/EDIT COMPLETION DETAIL (PAGE 2)**

Page 2 consists of three screens for entering location, costs, and beneficiary information about the activity. The top part of each screen looks like this:

#### Linad;siuv **Activity** Add Profile Logout **Add HOME Completion Detail (Page 2)** Activity<br>- Add **Homeowner Rehab** Search<br>Search HOME/HTF • HOME Completion has been saved Review<br>CDBG Cancellation Save and Previous Page | Save | Cancel Project Add<br>Search \* Indicates Required Field Copy **Grantee/PJ Activity ID: Activity Name: Program Year/Project ID:**  $N/A$ GAHP Homeowner Rehab  $201\bar{6}/3$ **Consolidated Plans** Add **IDIS Activity ID: Activity Owner: Project Title:** Copy<br>Search 1462 ALBUQUERQUE Affordable Housing Development- Housing **HOME Multiple-address: HOME Completion Activity Type: Number of HOME-Assisted Units: Annual Action Plans**  $\mathsf{No}$ **Rehabilitation Only** Add . raa<br>· Copy<br>· Search **Activity Address:** Activity Address:<br>124 Main St<br>Windsor, NM 80550-5014 **Consolidated** Annual **Performance** Location Costs Beneficiaries 1 **Evaluation Report**

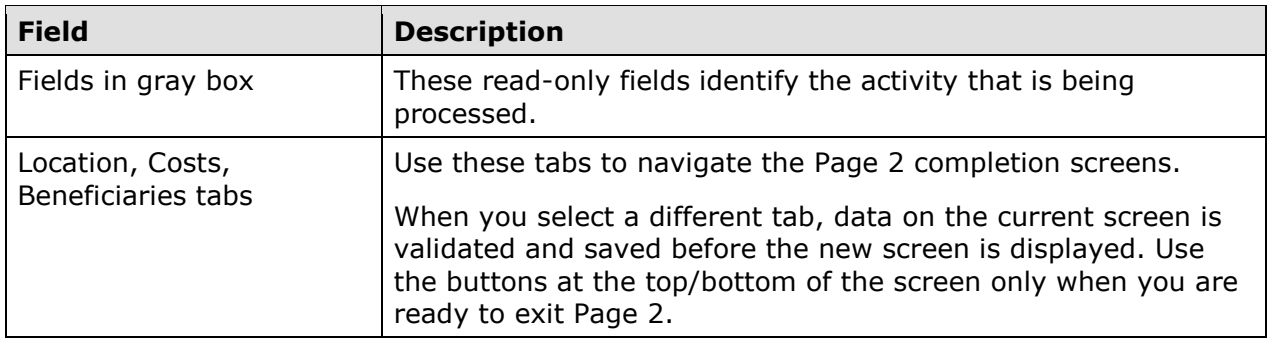

The Location, Costs, and Beneficiaries screens are explained below.

#### **Location Tab**

The Location screen is displayed when Page 2 is first accessed:

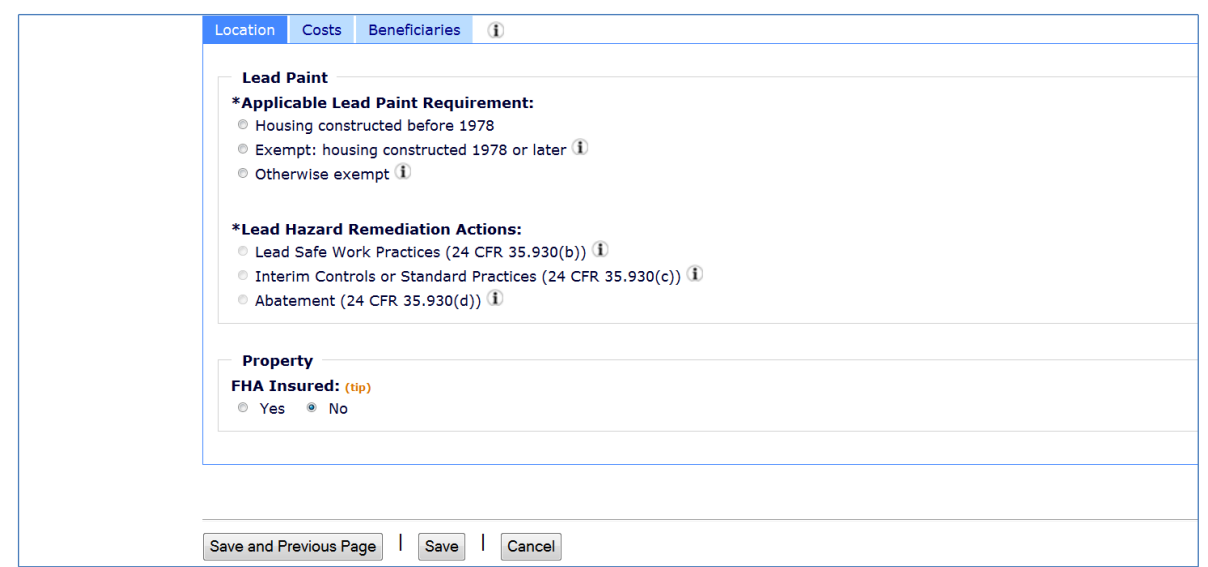

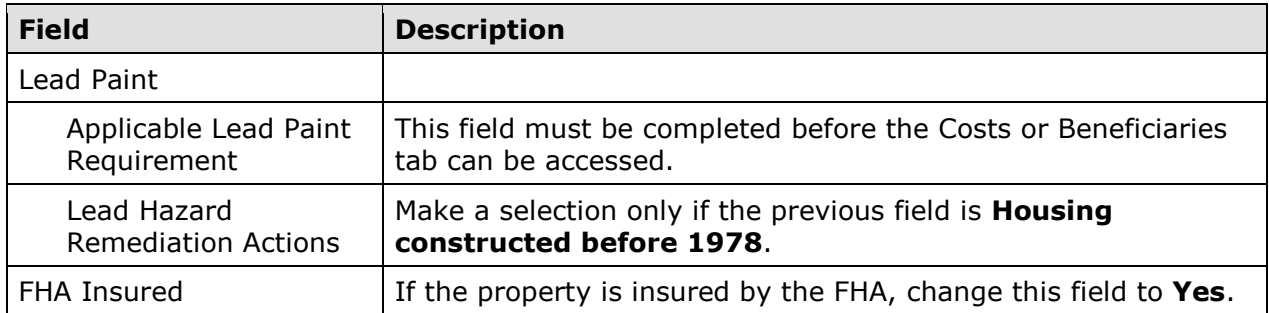

#### **Costs Tab**

Clicking the Costs tab displays this screen:

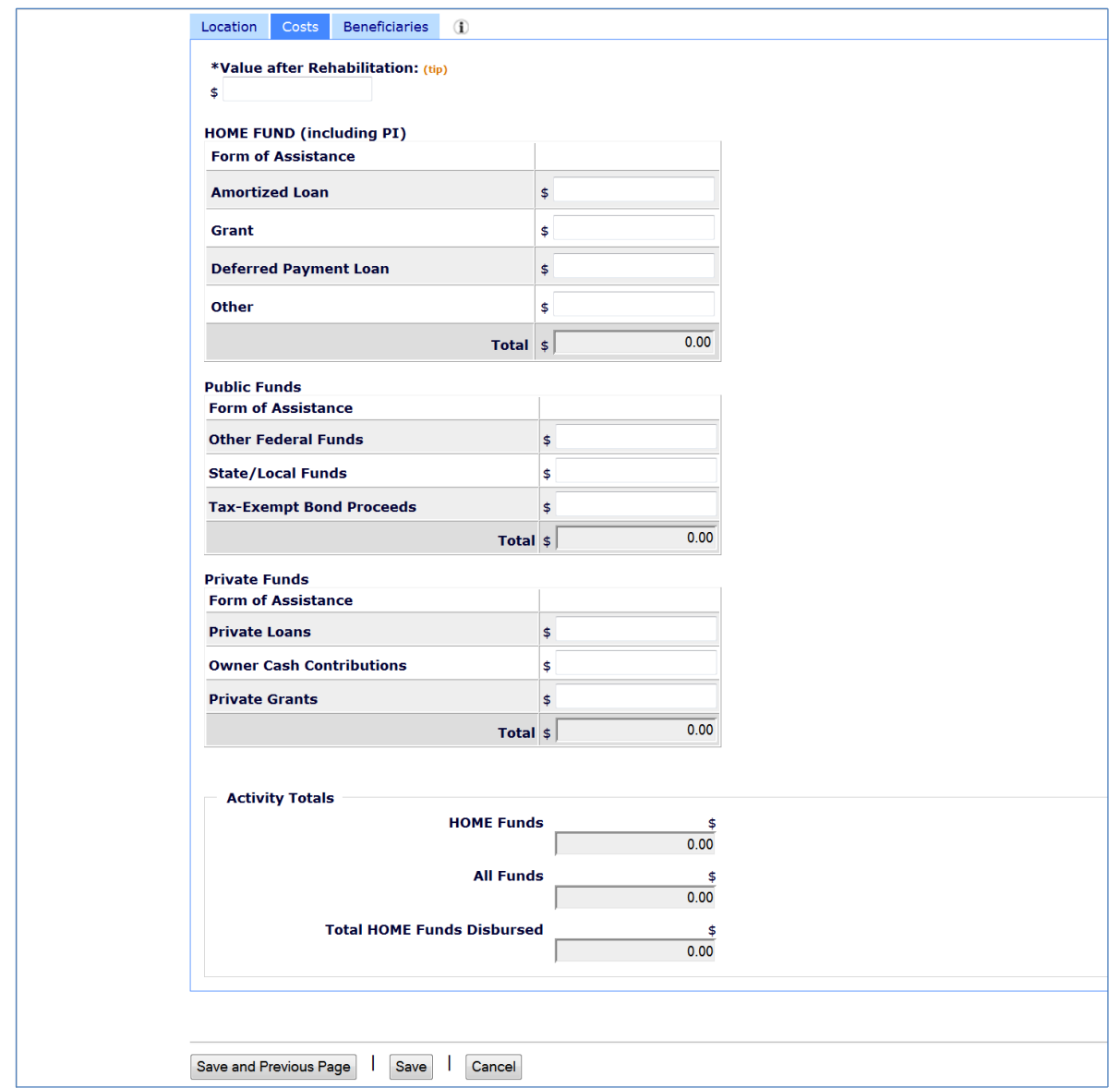

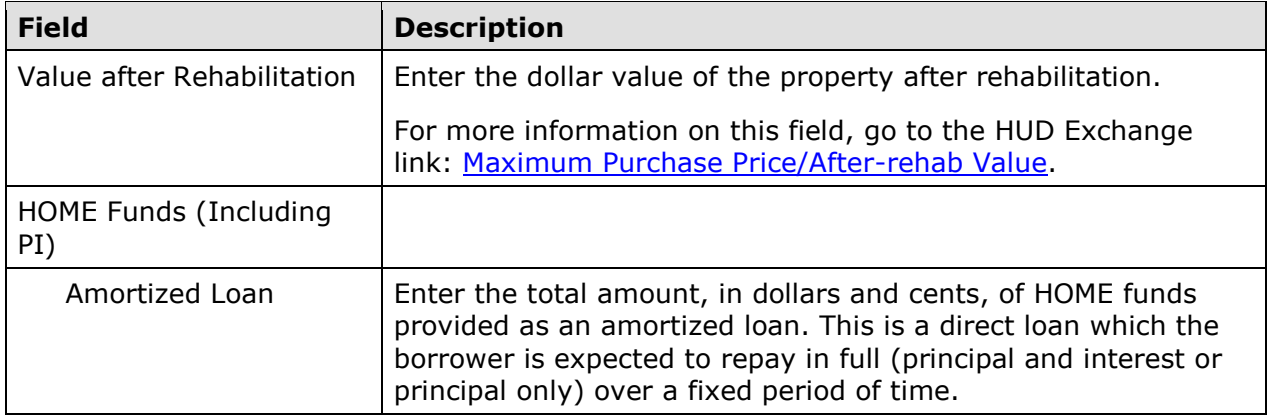

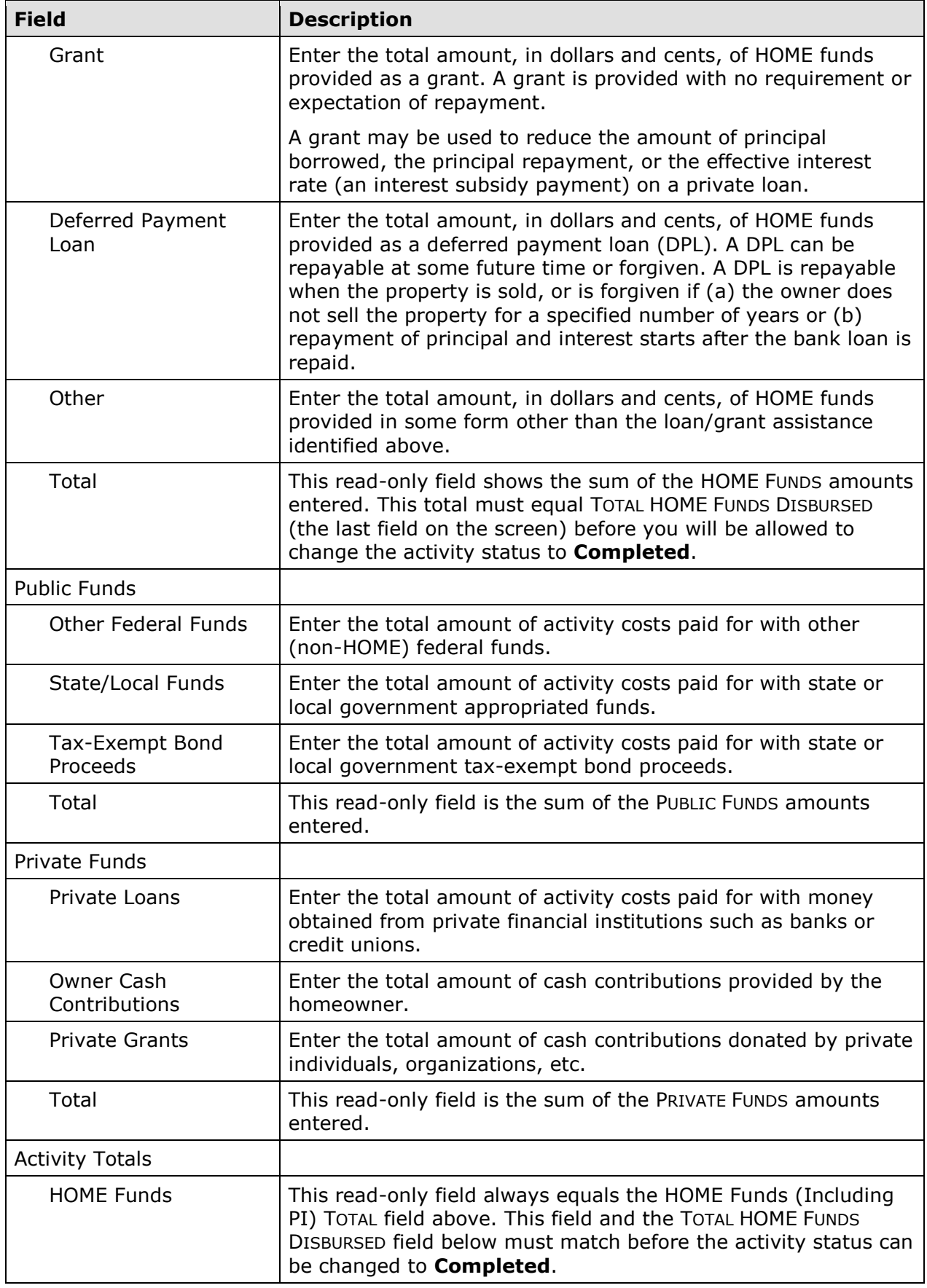

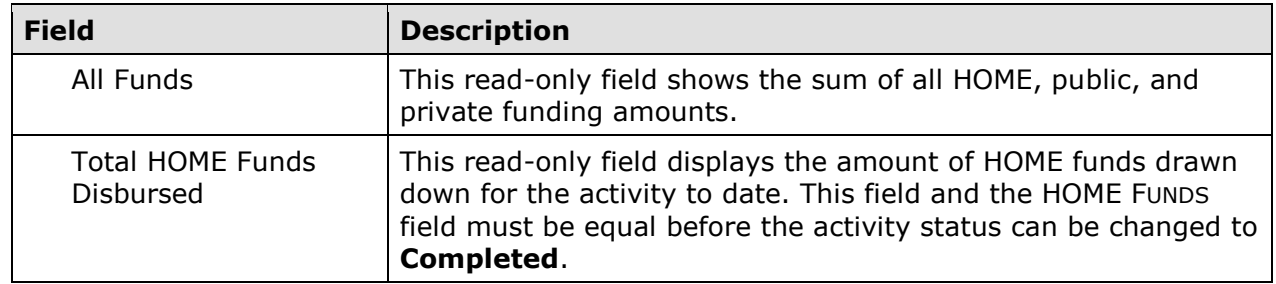

#### **Beneficiaries Tab**

Information about the households assisted with HOME funds is entered on the Beneficiaries screen. The number of lines displayed is the same as the number entered in the HOME-ASSISTED UNITS field on the Page 1 completion screen (see page 10-6).

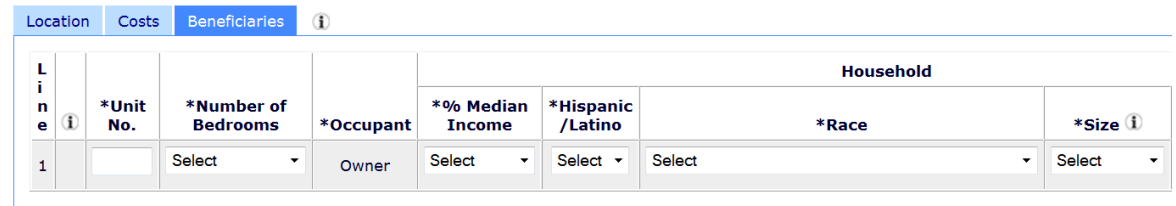

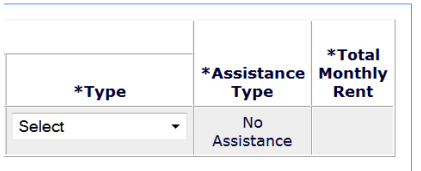

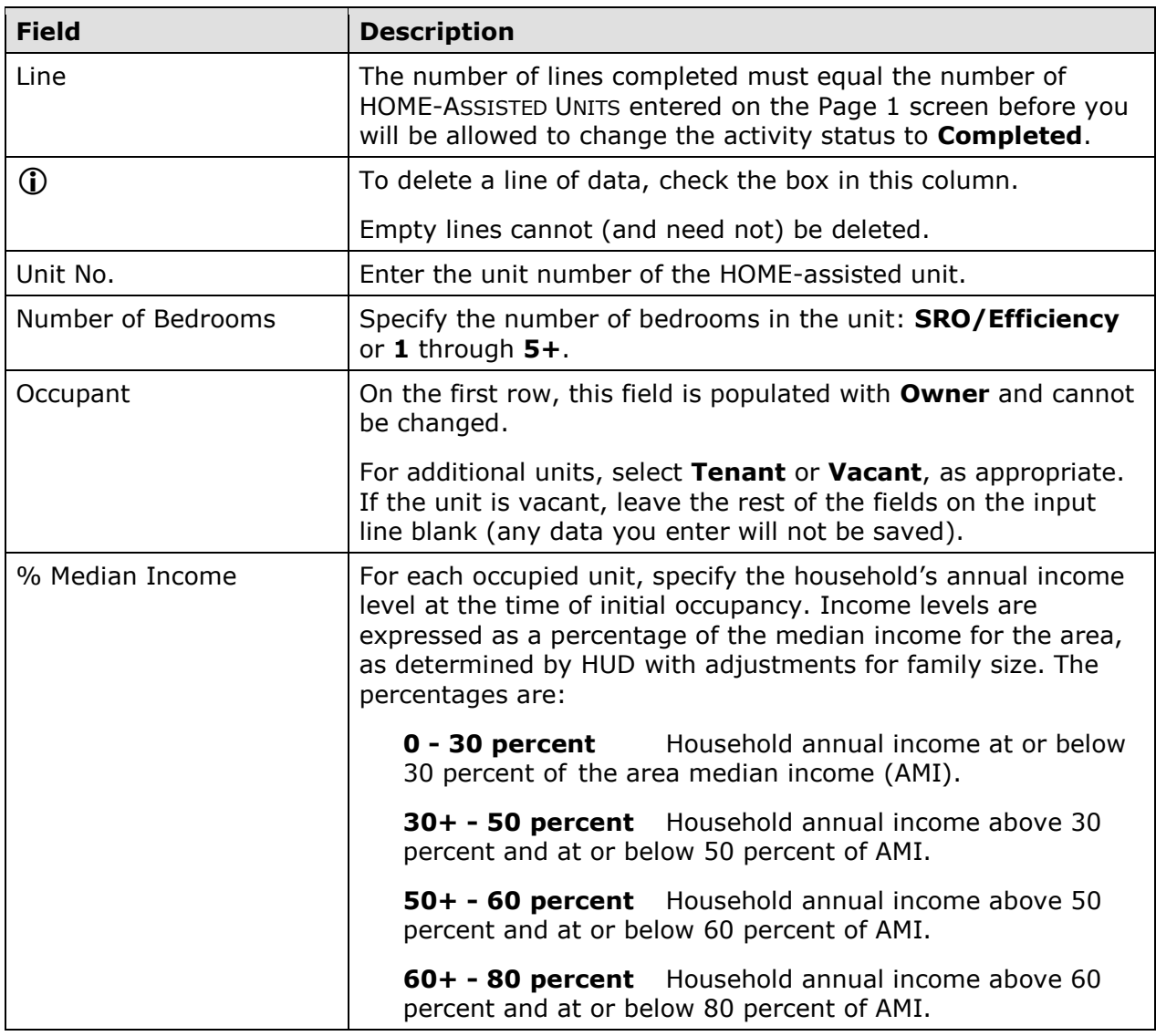

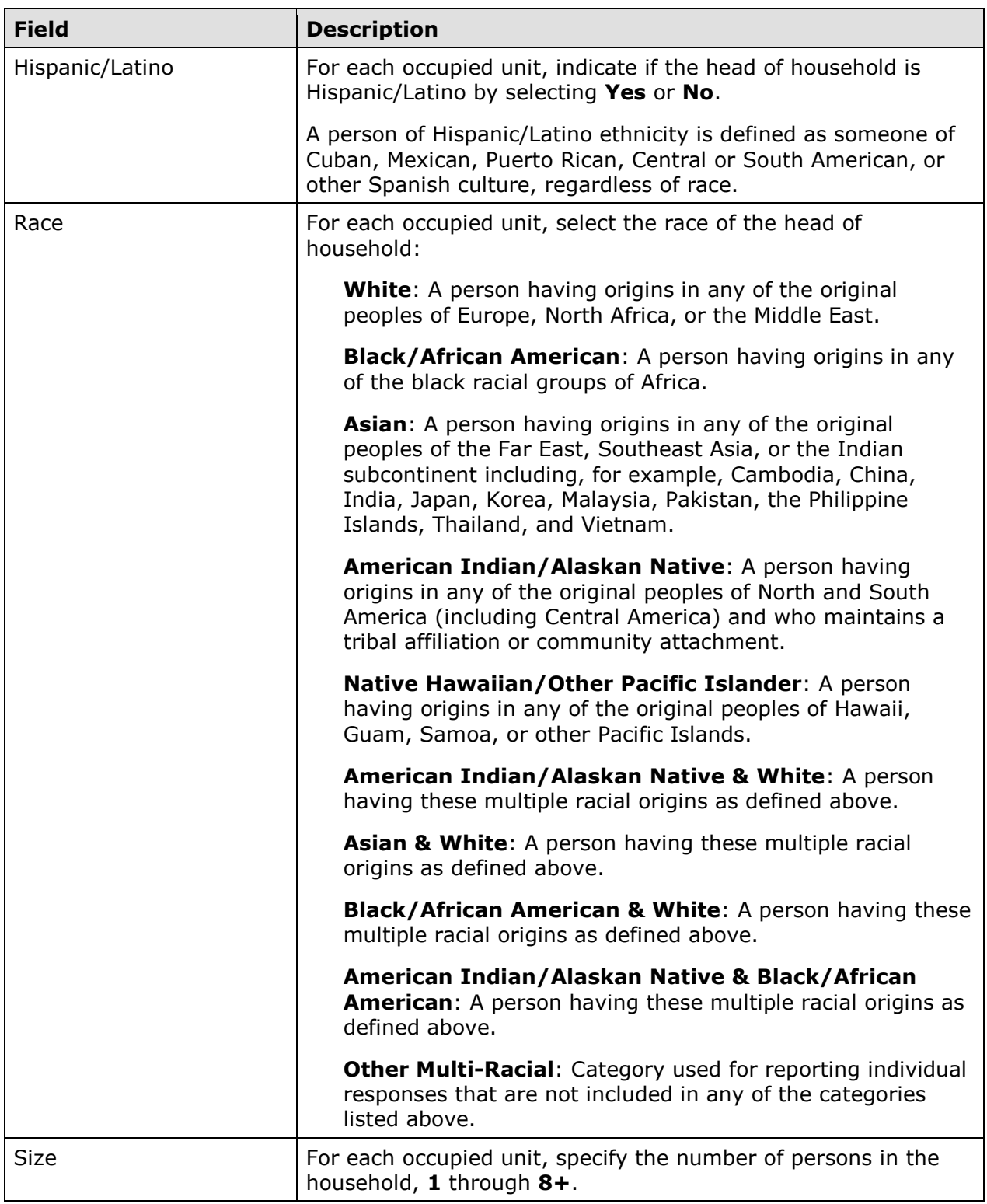

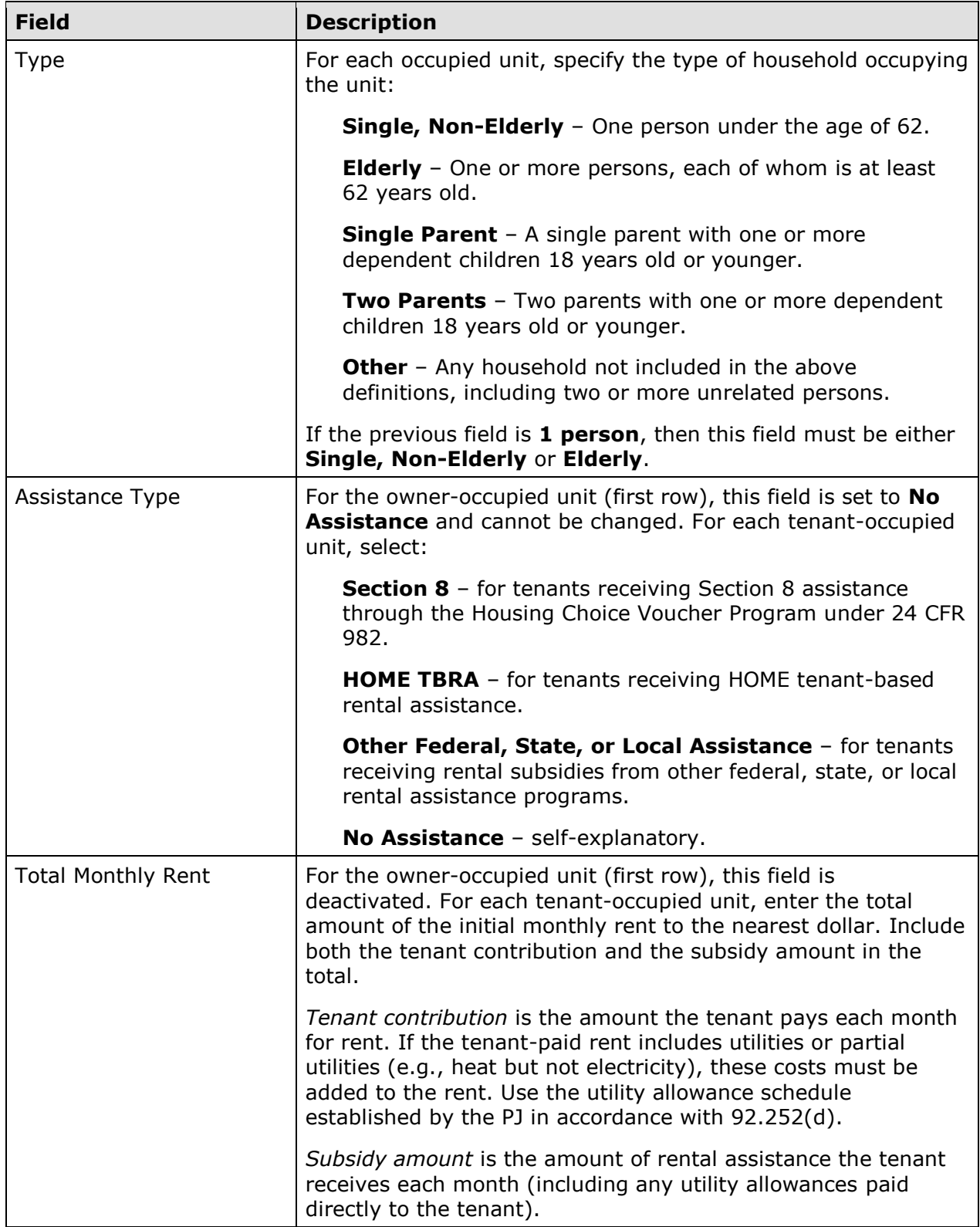

When you are finished, select a different tab or click the [Save] button to save your data and return to the Edit Activity screen.

#### **UPDATING THE ACTIVITY STATUS TO COMPLETED**

The final step in completing any HOME activity is to change the ACTIVITY STATUS to **Completed** (see page 3-11).

Remember, the HOME final rule at 24 CFR 92.502(d)(1) requires PJs to enter all completion data and update the status to **Completed** within 120 days of the final draw for the activity. If the 120-day deadline is not met, IDIS flags the activity for non-compliance and suspends your ability to set up and to fund HOME activities until the flag is cleared.